Si comunica che si sono concluse le operazioni di abbonamento alla piattaforma GSuite educational per il nostro istituto. D seguito le istruzioni per effettuare il primo accesso.

Ogni docente dell'IC è stato definito con username **nome.cognome@icselvazzano2.edu.it** La password iniziale è **icselvazzano**, in genere poi il sistema chiede di cambiarla al primo accesso. Attenzione che:

- I cognomi o i nomi doppi sono stati inseriti come un tutt'uno cioè tutti attaccati senza spazi;
- i nomi o cognomi con accento sono inseriti senza accento;
- tutto è scritto con sole lettere minuscole.

Gli account così creati sono, per i docenti, a tutti gli effetti degli account Gmail, appoggiati al nostro dominio istituzionale; possono essere utilizzati come qualsiasi altro account del genere, permettendo di accedere a Drive e a tutte le altre app di Google. E' bene utilizzare questi account per svolgere le possibili attività in rete con le classi: in particolare ciò che più ci preme in questi giorni sono le funzioni "GMail" "Drive" "Classroom" e "Meet" che potranno essere utilizzate per tutti gli alunni dell'istituto.

Per accedere da PC

- Aprire un browser (preferibilmente Chrome)
- Digitare Google nella barra degli indirizzi se non appare già di default
- Si dovrebbe accedere ad una pagina come quella sottostante.
- Cliccare sul pulsante accedi in altro a destra

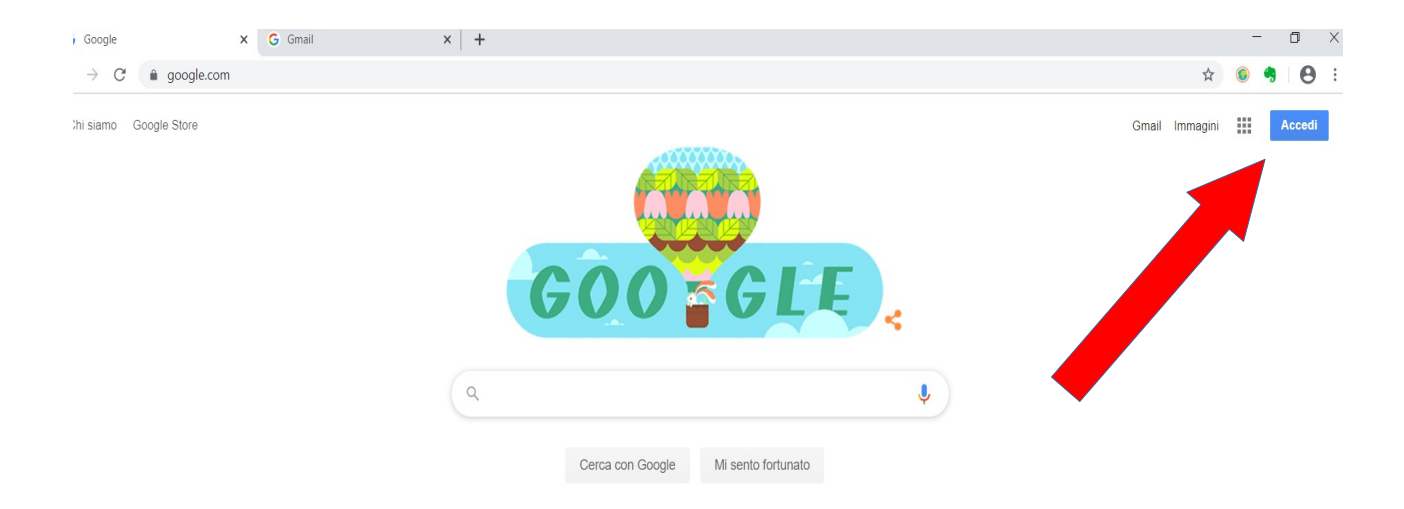

ATTENZIONE: se avete già un account gmail o il pc è già stato usato da altri che ne hanno uno, è probabile che si sia già collegati: quindi bisogna cliccare sull'icona a destra in alto con la lettera (iniziale del nome dell'account) e poi su ESCI: 1)

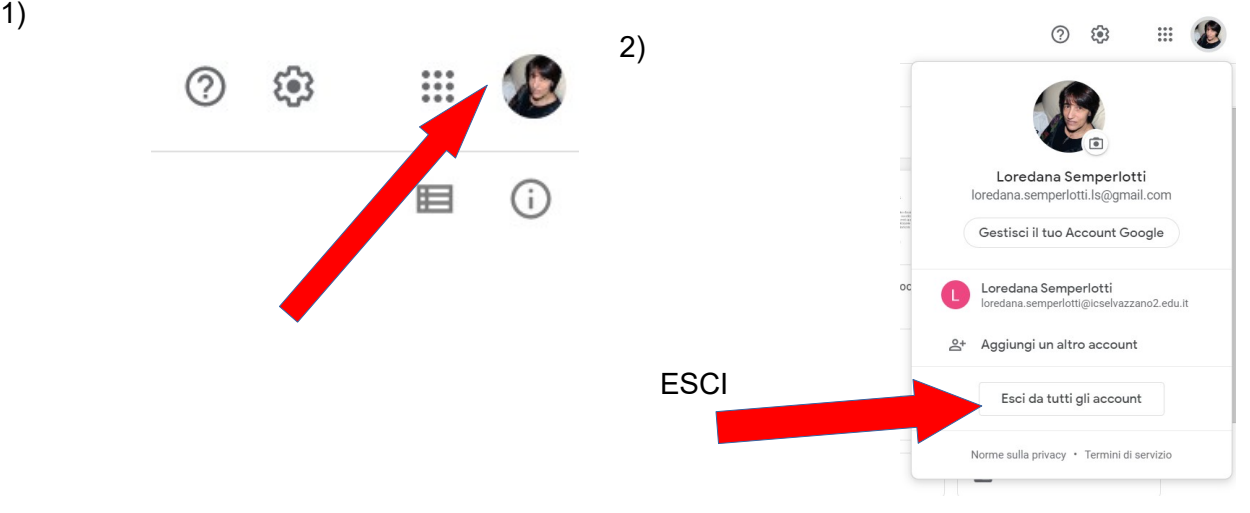

Dopo aver cliccato su accedi compare una finestra come quella qui sotto (chi utilizza account gmail dovrebbe riconoscerla)

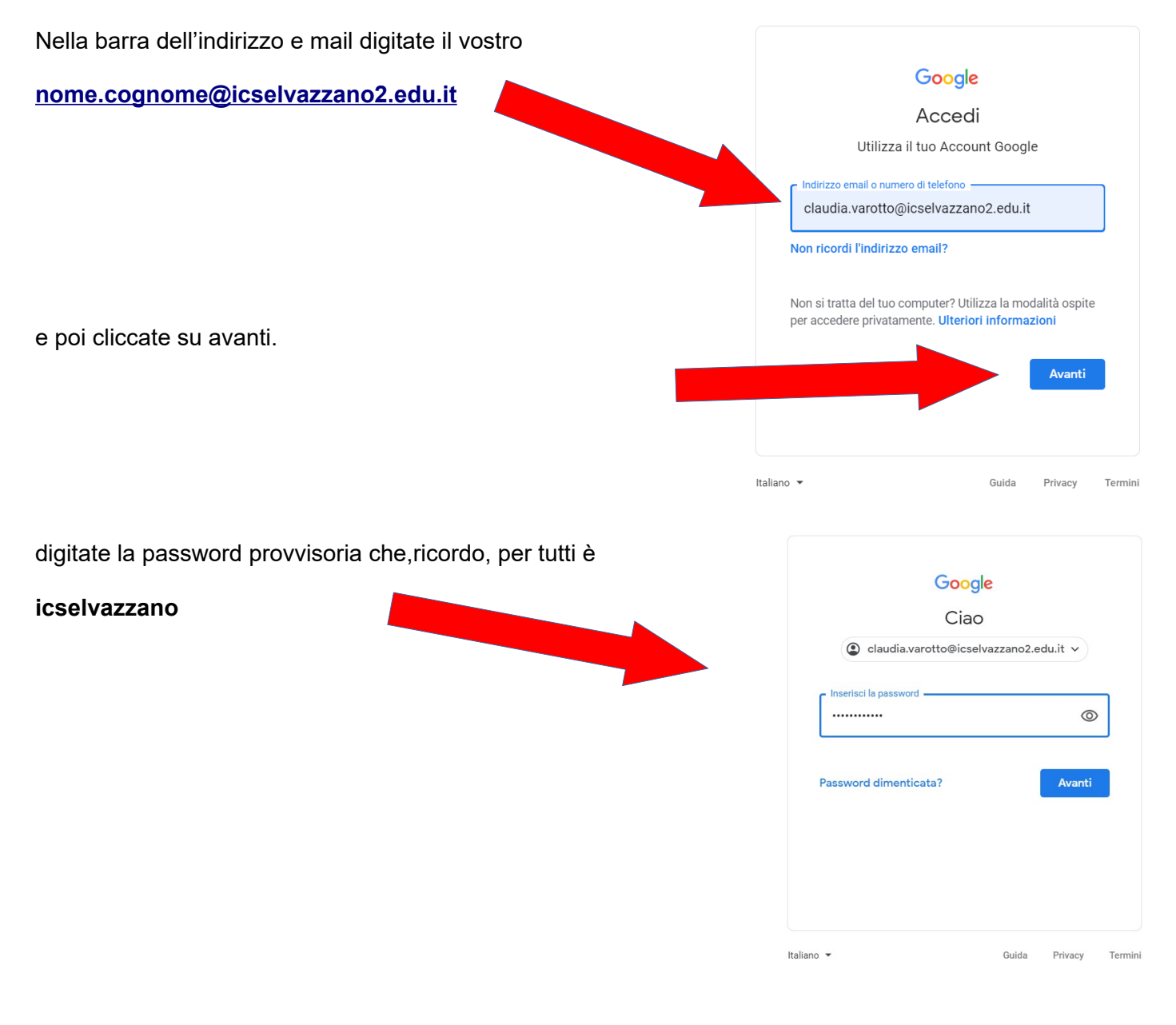

Dovrebbe apparirvi la schermata che vedete qui sotto che vi dà il benvenuto e vi chiede di accettare le condizioni e i termini di servizio di google legati alla nostra organizzazione gestita dal nostro amministratore (attualmente la sottoscrittta).

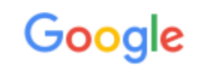

## Benvenuto nel tuo nuovo account

Benvenuto nel tuo nuovo account: luciana.lucifora@icselvazzano2.edu.it. L'account è compatibile con tanti servizi Google, ma è il tuo amministratore di icselvazzano2.edu.it che decide a quali servizi puoi accedere. Per suggerimenti sull'utilizzo del tuo nuovo account, visita il Centro assistenza di Google.

Quando utilizzi servizi Google, il tuo amministratore di dominio ha accesso ai dati del tuo account luciana.lucifora@icselvazzano2.edu.it. inclusi i dati memorizzati sull'account nei servizi Google. Puoi avere ulteriori informazioni qui oppure leggendo le norme sulla privacy della tua organizzazione, se esistono. Puoi scegliere di tenere un account separato per l'utilizzo personale di qualsiasi servizio Scoole, incluso il servizio email. Se hai vari Account Google, puoi gestire l'account che utilizzi con i<br>servizi Google e passare da un account all'altro quando vuoi. Il tuo nome utente e l'immagine del profilo<br>servizi Goo ti consentono di verificare di avere scelto l'account desiderato.

Se la tua organizzazione ti dà accesso ai servizi principali di G Suite, il tuo utilizzo di tali servizi è regolato dal contratto G Suite dell'organizzazione. Tutti gli altri servizi di Google attivati dall'amministratore ("Servizi aggiuntivi") sono a tua disposizione ai sensi dei Termini di servizio e delle Norme sulla privacy di Google. Alcuni Servizi aggiuntivi potrebbero essere regolati anche da termini specifici del servizio. Il tuo utilizzo dei servizi a cui l'amministratore ti autorizza ad accedere costituisce l'accettazione dei termini specifici dei servizi applicabili.

Fai clic su "Accetto" di seguito per indicare di aver compreso la descrizione del funzionamento del tuo account luciana lucifora@icselvazzano2.edu.it, nonché di accettare i Termini di servizio di Google e le Norme sulla privacy di Google.

**Accetta** 

Dopo aver accettato apparirà una nuova casella per inserire la password

A questo punto accederete ad un'ulteriore finestra che vi chiederà di modificare la password prima di entrare. In questo modo potrete scegliere la vostra personale password di ingresso che vi consiglio di conservare.

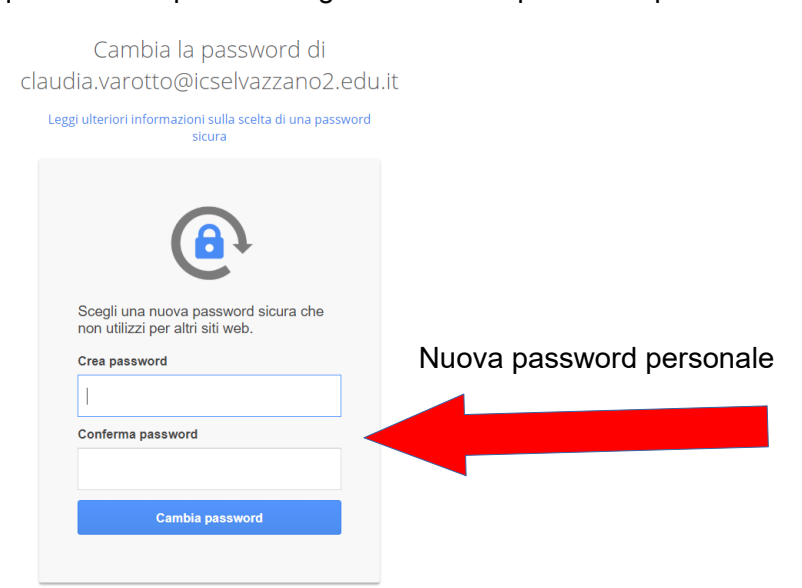

Se siete arrivati fin qui dovrebbe aprirsi nuovamente la pagina di Google, ma questa colta nel tondino in alto a destra dovrebbe esserci un tondino con l'iniziale del vostro nome.

Se cliaccate sui 9 puntini a fianco a questo tondino potrete accedere alle applicazioni di Gsuite dall'account di istituto.

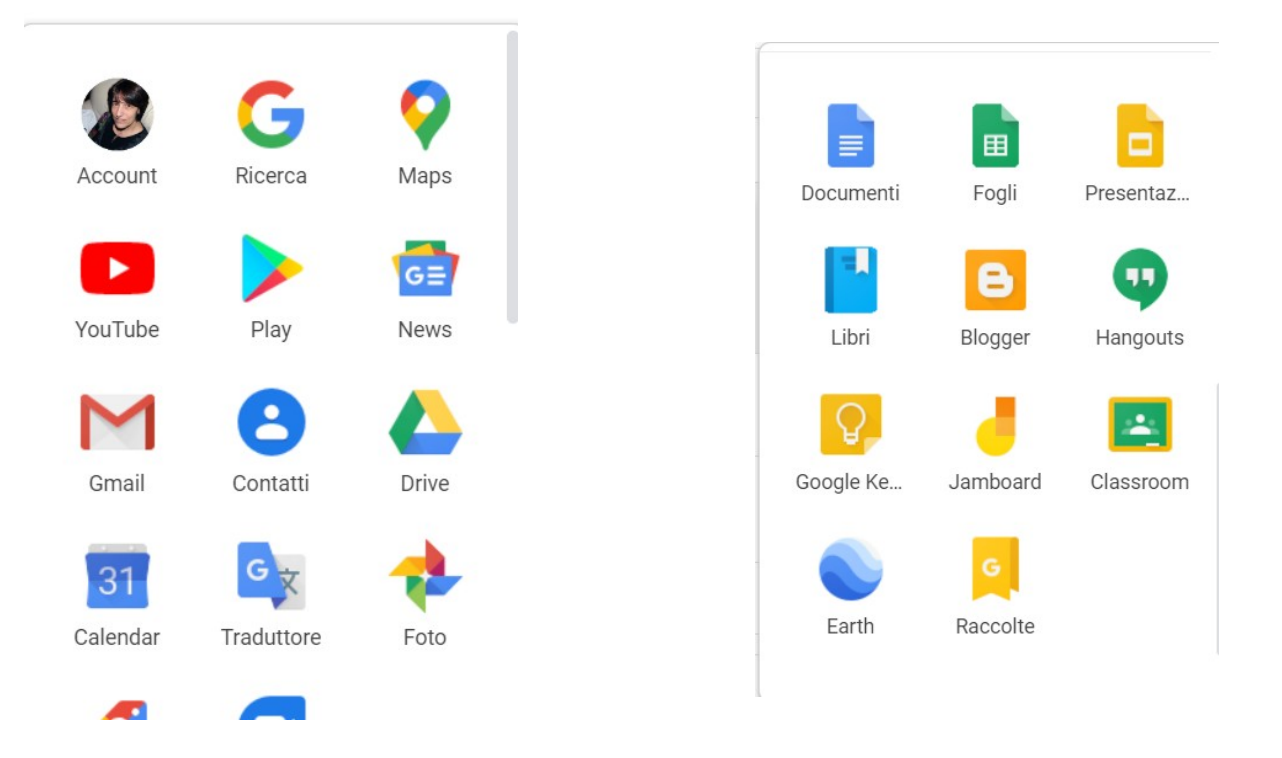

N.B. TUTTA QUESTA PROCEDURA VA FATTA SOLO AL PRIMO ACCESSO!! DOPO, TUTTO È PIÙ SEMPLICE DI COME APPARE PERCHÉ BASTERÀ ENTRARE DIRETTAMENTE NEL PROPRIO ACCOUNT D'ISTITUTO CON LA PROPRIA PASSWORD.

**ATTENZIONE: QUANDO CI SI COLLEGA A GOOGLE L'ACCOUNT RESTA APERTO SE NON SI ESCE ESPLICITAMENTE CLICCANDO SU ESCI, DALLA FINESTRA CHE SI APRE CLICCANDO SOPRA ALL'INIZIALE DEL NOME!!!! SE LASCIATE APERTI GLI ACCOUNT SUI PC PUBBLICI QUALCUNO PUÒ ENTRARE NEI VOSTRI ACCOUNT.**

**Anche per tutti gli alunni sono stati creati degli account con lo stesso criterio [nome.cognome@icselvazzano2.](mailto:nome.cognome@icselvazzano2) Anche loro effettueranno un primo accesso come questo. Quindi appena pronti invierò un tutorial da trasmettere alle famiglie. Nei prossimi giorni terminerò l'inserimento di tutti quanti.**

## **NB: Gli account degli studenti saranno abilitati all'uso dell'Email, SOLAMENTE all' interno del dominio.**

Grazie per avermi seguito fin qui.

Spero che sia andato tutto a buon fine, in caso contrario vi chiedo di rivolgervi ai vostri referenti di plesso che raccoglieranno le varie problematiche alle quali cercherò di ripsondere. Buon lavoro a tutt\*

L'animatore digitale Loredana Semperlotti.